## **ACTUALIZACIÓN DEL AQUACONTROL**

## **Importante**

- •Asegúrese de acercar lo máximo posible su **aquaControl** al punto de acceso WiFi al cual se conecta antes de comenzar con la actualización.
- •No desconecte el dispositivo mientras se está realizando la actualización. De lo contrario podría quedar inservible. **Dispositivo: Dispositivo:**
- •No actualice si no es realmente necesario.
- Asegúrese de actualizar su **aquaControl** con el firmware específico para su modelo (diferenciar entre "tiras LED" y "Coral LED") ar entre **"ti**

## ¿Cómo actualizo mi **aquaControl**?

Para actualizar su **aquaControl** debe estar previamente configurado. Una vez realizado ese paso debe hacer lo siguiente:

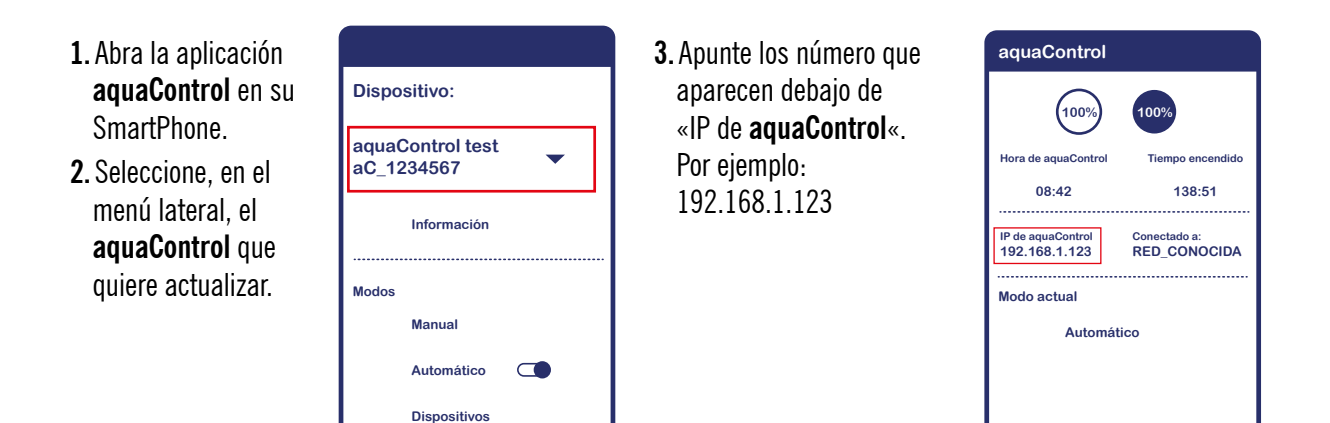

**4.** Descargue la versión de la actualización elegida por usted desde un PC, conectado a la misma red en la que está el aquaControl dichas versiones se pueden descargar en nuestra web haciendo click en este enlace. **100% 100%**

**<u>[https://www.icasa.com/actualizaciones-para-aquacontrol/](https://www.icasa.com/actualizaciones-para-aquacontrol/ )</u>** 

- **5.** Desde dicho PC, conectado a la misma red en la que está el **aquaControl**, acceda a http://ip.del.aqua.control. Por ejemplo: http://192.168.1.123
- **6.** Haga clic en «Actualizar dispositivo».

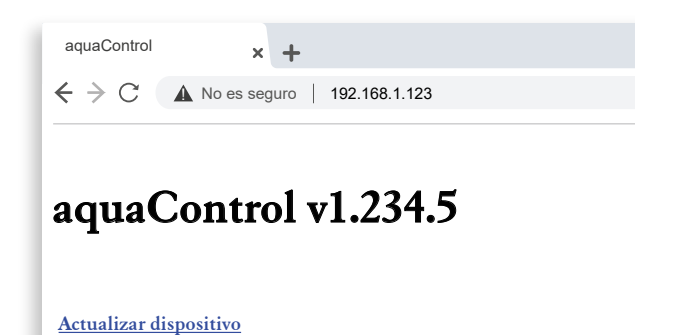

- **7.** Haga clic en «Seleccionar archivo».
- **8.** Seleccione el archivo que ha descargado previamente en el paso 4 desde nuestra web.
	- **9.** Haga clic en «Actualizar Firmware».
	- **10.** Espere hasta que finalice el proceso. Sabrá que ha finalizado porque parpadearán las luces de su **aquaControl**.

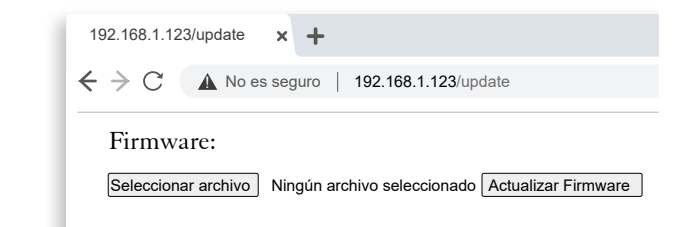